## INTRODUCTION

#### Purpose & Intent

Program ODOT\_Title.mvba provides map selection, clip-copy and paste automation for the map block on ODOT standard title sheets. It allows the user to:

- Specify the District(s) and county(s) in which the project is located.
- Interactively select the portion of the map(s) to be clip-copied to the title sheet, using a program generated, and correctly scaled fence border.
- View the copied elements "floating" on the cursor.
- Indicate the location at which the program is to place the copied elements.

#### Requirements

ODOT\_Title.mvba runs in MicroStation version 8.0 or later and is to be used by any designer working with a project title sheet bordered with either ODOT standard sheet cell Title1 or Title4. Neither the border cell not the view is to be rotated. All county maps must be located in folder "cntymaps" under the directory defined for the configuration variable V8istd. For the most up-to-date county maps, please visit our map download page:

http://www.dot.state.oh.us/Divisions/Engineering/CADDMapping/CADD/Pages/CountyMaps.aspx.

# HOW TO USE IT

### Step by Step

To activate ODOT\_Title, select ODOT>Title Sheet>Location Map from the MicroStation main menu bar.

The program opens with its main interface, as shown to the right. The user must select a district from the top left drop-down, which will activate the county abbreviations list box and populate it with the county names for the selected district.

If the user checks the "Allow Multiple Districts" option, subsequent district selections will *add* county abbreviations to the right-side list box. If the option is off, selecting a different district will *replace* the display in the county list box with only those county abbreviations for the currently chosen district.

| Place Title Map          | × |
|--------------------------|---|
| District: County:        |   |
| Allow Multiple Districts |   |
| Title Sheet Scale        |   |
| 1 inch = 1 mile          |   |
| Place Title Sheet Map    |   |
| Click here for help> ?   |   |

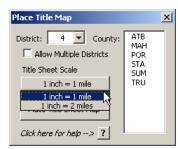

The raised scale field in the left-center of the form initially shows the default map scale option, as shown above. Pressing on the field will reveal the other available scale option (1 inch = 2 miles), which may be selected if so desired.

Select the counties that you will need for your title sheet map from the county list box, then click on the "Place Title Sheet Map" button to start the processing.

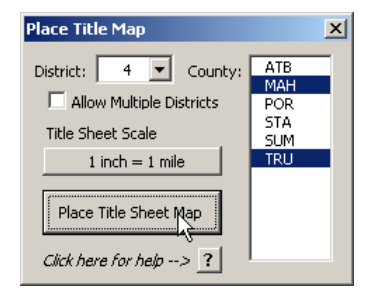

The program will now attach the map files for the selected counties. The main form will be hidden and the active view will be fitted to the county maps. A rectangle representing the clipping border appears on the cursor, and the user may now position the rectangle to best frame the project location.

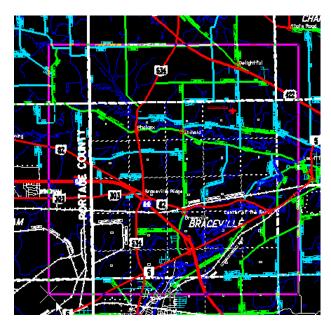

The copied elements will now be "floating" on the cursor, as shown below. To place them, click on the lower left corner of the map block's inner border.

Again, you may interrupt the processing to zoom in or out or re-fit the view as necessary; merely send a reset to resume placement.

The copied elements are placed as a single graphic group. If you wish to delete them all, then, you need only turn on the graphic group lock and select any map element for deletion.

Once the title sheet map has been placed, the main form will reappear. You may close it using the windows control, or delete the map and redo the placement if you so wish. During this phase, you may interrupt the processing to zoom in or out or otherwise re-fit the view. To resume the clip border placement, do a reset (right click the mouse).

To abort the clip-copy paste process at any time, send a reset while in the processing mode.

To fix the position of the fence, enter a data point at the cursor location. If no elements are found within the fence, the program will resume fence placement mode.

If elements are found within the fence, the program may pause for a few moments at this point while it makes the clip-copy of those elements. The program will then remove the references and re-fit the view to the active design file. Typically, there should be no additional references, and the title sheet border will be framed by the view.

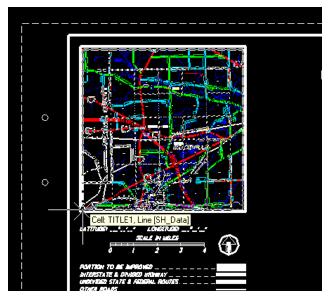

# CAVEATS

### **Fatal Errors**

The program does presume to handle all situations that can cause fatal errors while the map files are attached to the active file. However, it is always possible, and highly probable, given the creativity of our users, that some such condition was overlooked. If such an event should occur, please be aware that any attached map files will not be removed before the program aborts. After allowing the program to abort, you should check the file's references and manually detach any map files from the list.

Other fatal errors, such as not finding the map directory or not finding any maps in the directory, should have no effect on the status of the permanent file.

### Speed

The program does not perform the clip-copy as quickly as its mdl counterpart. The speed is dependent upon the complexity of the elements; for clips taken in dense urban areas, such a center city Cincinnati, the copy can take a quarter of a minute or more on the current ODOT standard CADD build.

### Sheet Border Cell and Finished Map Size

The program attempts to identify the ODOT standard title sheet border cell that is being used in the active file in order to determine the necessary size of the placed map. The default size is that for the inner map block border of the Title1 cell, 6.8 x6.8, so if no ODOT standard title sheet border cell is found, that will be the size of your finished map.

#### Bugs

At this time, there are no known errors or other problems with the program.

# Contacts

If you have any questions, suggestions, or problems please contact the ODOT Office of CADD and Mapping Services CADD Support team or use the following form on the ODOT web site at:

http://www.dot.state.oh.us/Divisions/Engineering/CADDMapping/CADD/Pages/suggestions.aspx